# SVEUČILIŠTE U ZAGREBU FAKULTET ELEKTROTEHNIKE I RAČUNARSTVA

SEMINAR

### **UVOD U 3D ISPIS**

*Krešimir Štrkalj Voditelj: Dr. sc. Juraj Petrović*

## SADRŽAJ:

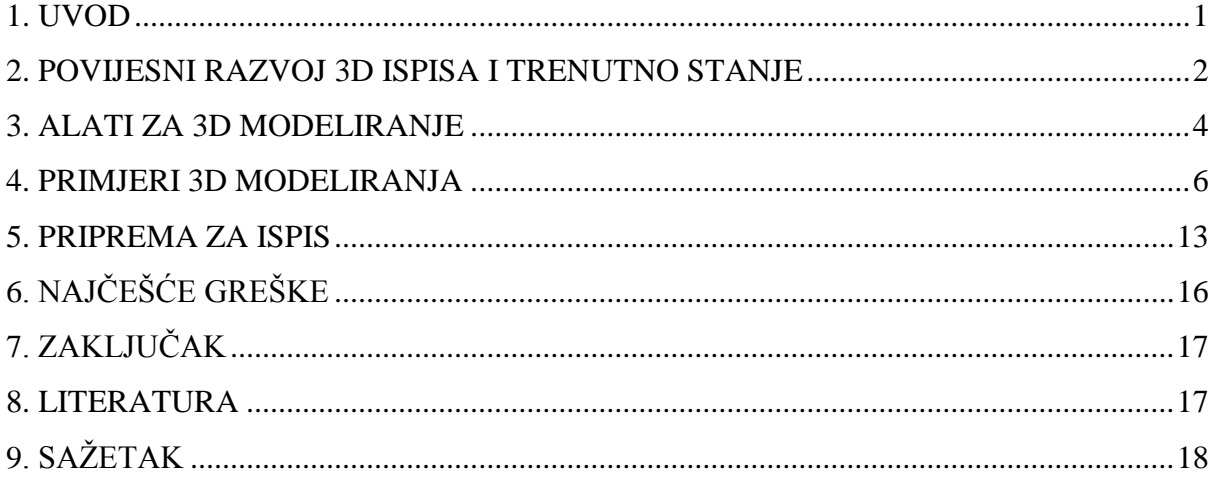

#### <span id="page-2-0"></span>**1. UVOD**

Sva živa bića (iako to nije dokazano za biljke i primitivne oblike života) prenose znanje na svoje potomstvo. Uče ih kako loviti ili naći sklonište. Čovjek je na taj način dugo vremena prenosio znanje no pojavom pisma je omogućio prijenos neizmijenjenih informacija na duži period. Sami počeci pisanja su bili mukotrpni zbog trajanja prepisivanja i skupih resursa. Međutim, otkriće tiskarskog stroja dovodi do bitnih pomaka. Tijekom vremena tiskarski stroj se usavršava no ljudi i dalje nisu zadovoljni. Razvoj informatike te dostupnost informacija putem interneta doveli su do želje (i potrebe) da se neke nove informacije (dostupne u elektroničkom obliku) ima i u tiskanom, fizičkom, obliku. Počinje razvoj pisača. Sada, kad su te prepreke savladane, čovjek želi biti još "slobodniji". Naime, može na računalu napraviti neki nacrt, no još uvijek treba osoba koja će napraviti fizički komad. Proces se ubrzava na način da se koriste alatni strojevi kojima se pošalje G kod te sami, od odgovarajućeg profila, rade potrebni dio. Ipak, potreban je profil. Sad se dolazi do ideje da se "lijeva" željeni dio. Za klasično lijevanje je potreban kalup no ako se "crta" s "plastičnom niti" male debljine, na kraju se može dobiti željeni oblik. Zbog te želje i ovakvog pristupa rješavanju problema, počeo je razvoj 3D printera.

#### <span id="page-3-0"></span>**2. POVIJESNI RAZVOJ 3D ISPISA I TRENUTNO STANJE**

3D ispis je postupak kojim računalni program 3D pisačem proizvodi (printa) 3D model. Kod 3D ispisa predmet nastaje topljenjem plastične niti sloj po sloj sve dok ne nastane traženi model.

Tehnologija 3D ispisa nije uvijek bila razvijena. Početak 3D-ispisa su 1980-te, 1981. godine je HideoKodama sa sveučilišta u Nagoji(Japan) objavio izvješće o funkcionalnom sustavu brze izrade prototipa pomoću fotopolimera. Čvrsti tiskani model izgrađen je u slojevima.

1983. godine Charles Hull je proizveo prvi 3D pisač u povijesti za što je 1986. dobio patent, godinu dana kasnije izumio je stereolitografiju koja omogućuje izradu 3D modela pomoću digitalnih podataka.

Charles Hull je 1986. godine osnovao 3D Systems, prvu kompaniju koja se bavi 3D ispisom. 1992. godine je predstavio svoj prvi SLA stroj na svijetu.

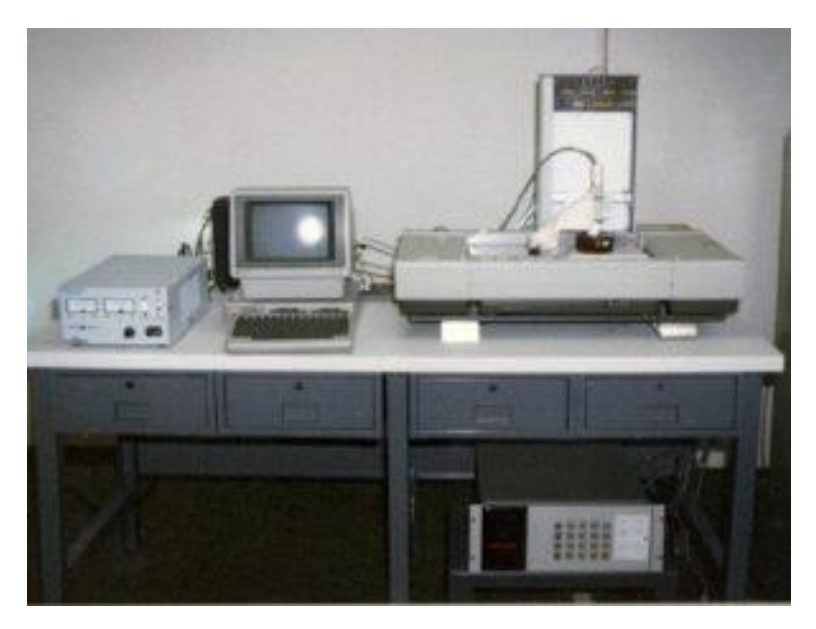

**Slika 1:** Prvi printer ikad napravljen (https://3dinsider.com/3d-printing-history/)

Danas se 3D ispis koristi u mnogim područjima(arhitektura, dizajn, kemija, medicina, strojarstvo, itd.). Američka vojska umjesto hrpe različitih rezervnih dijelova nosi 3D printer te na licu mjesta odštampa potrebni rezervni dio. Ukratko, 3D pisači se sve češće koriste.

Današnji 3D pisaći su brži i precizniji.

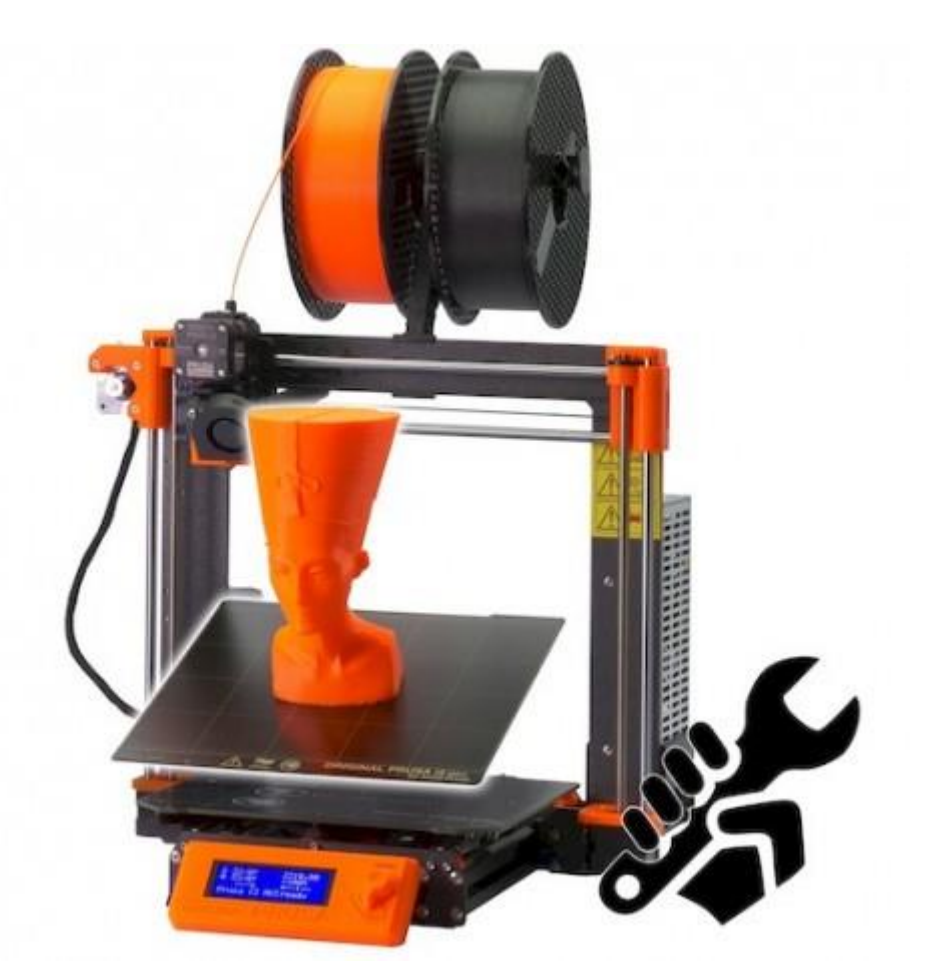

**Slika 2:** Prusa i3 MK3 kit([https://shop.prusa3d.com/en/3d-printers/180-original-prusa-i3-mk3](https://shop.prusa3d.com/en/3d-printers/180-original-prusa-i3-mk3-kit.html) [kit.html](https://shop.prusa3d.com/en/3d-printers/180-original-prusa-i3-mk3-kit.html))

#### <span id="page-5-0"></span>**3. ALATI ZA 3D MODELIRANJE**

Postoje mnogi alati za 3D ispis, besplatni primjeri su: K-3D, Blender, SketchUp, Autocad,

**K-3D** je lagan, snažan, fleksibilan i besplatan alat. Izvorni kod je licenciran pomoću GNU General PublicLicense, napisan je u c++, kao rezultat toga može se instalirati na GNU/Linux, MacOS X, FreeBSD, Microsoft Windows te drugim platformama.

Uobičajeni format zapisa je .stl, ima mogućnost za pretvaranje podataka iz jednog formata u drugi.

Potpuno je besplatan, odnosno korisnici imaju pristup svim značajkama bez ikakvih troškova.

Nudi korisnicima opcije zoomiranje, modeliranje te način stativa. renderiranja

3D primitivi: korisnici imaju ponuđene krug, jastuk, cilindar, disk, rešetku, paraboloid, poliendar, sferu, torus i konus.

**Blender** je alat koji ima mnogo opcija za modeliranje, nudi funkcionalnost za 3D modeliranje, animacije, renderiranje, uređivanje videozapisa, stvaranje igara i još mnogo toga.

Potpuno je besplatan za stvaranje 3D sadržaja otvorenog koda. Format zapisa je .blender. Blender omogućava korisnicima da rade sa 30 različitih setova četkica, kao i oblikovanje više rezolucije. Mehanizam ima mogućnosti za osvjetljavanje, sjenčanje, slojeve i prijelaze, zamućenje pogleda. Uvoz i izvoz datoteka je u različitim vrstama datoteka.

3D modeli stvoreni blenderom mogu se koristiti za kreiranje igara. U ovom softveru je omogućen izvoz za treću stranu.

**SketchUp** je CAD rješenje opće namjene s mogućnosti modeliranja. Iako se često koristi u građevini, ovaj program se može koristiti za crtanje i modeliranje bilo kojeg oblika korisnik zamisli. SketchUp je besplatan za jednostavno 3D modeliranje. To uključuje SketchUp free for web, 10 GB prostora za pohranu, 5 mjesta na platformi te besplatne modele iz 3D galerije. Također postoje dodatne opcije koje se naplaćuju. Ima mogućnost imenovanja različitih dijelova dizajna kako bi se lakše organizirali. Može raditi s skaliranim veličinama, također se može uvesti DWG datoteka izravno u platformu. Moguće je pretvaranje 3D modela u pdf dokumente.

**Autocad** je alat za mnoga područja (elektrotehnika, građevina, strojarstvo, arhitektura, itd.), novije verzije imaju dobru 3D modeliranje. Autocad je besplatan za studente.To je najpoznatiji računalni program tvrtke Autodesk. Ima mogućnosti: zoomiranja, rendereriranja, prebacivanja u pdf dokument. Format zapisa je .dwg. Za razliku od ostalih programa za 3D modeliranje karakterizira ga složeni sustav mjerila i visoka preciznost i automatski sustav dimenzioniranja koji zadovoljava najstrože tehničke zahtjeve.

### <span id="page-7-0"></span>**4. PRIMJERI 3D MODELIRANJA**

Modelirano u Autocad2018 zbog jednostavnosti, velike dostupnosti i prethodnog poznavanja rada.

Sve naredbe u Autocad-u se unose jednostavnim upisom na tipkovnicu, kada se upiše početna slova naredbe ponudi se nekoliko naredbi zatim korisnik odabire željenu naredbu običnim lijevim klikom miša. Kada se završi rad sa pojedinom naredbom potrebno je stisnuti tipku esc.

Npr. kao na slici4.

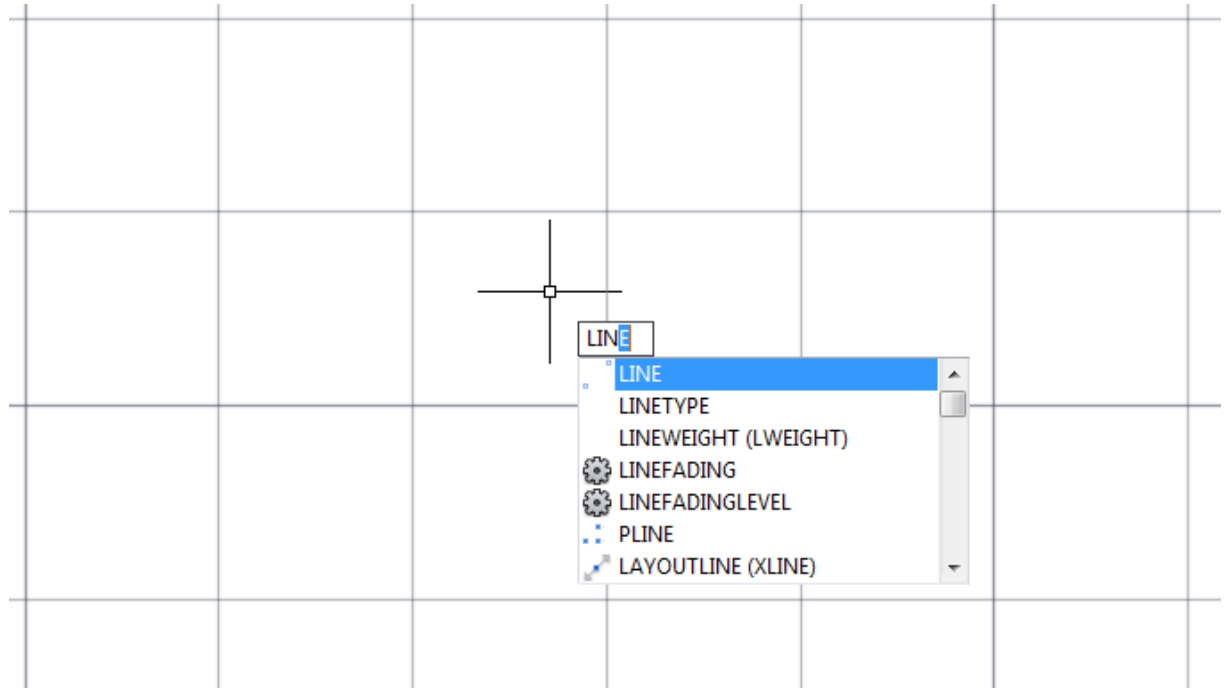

**Slika 3:** unos naredbe u program (autor)

Primjer1 : *modelirati i opisati postupak modeliranja kocke s brojevima od 2 do 7*

Prvo je potrebno nacrtati tlocrt kocke to obavlja pomoću naredbe line, upiše se duljina linije i zatim stisne enter, tako se ponovlja dok se ne dobije kvadrat.

Zatim se naredbom region stvara površina, prvo se obuhvate svi rubovi kvadrata a zatim se izvrši naredba.

| ■ B 로 R 를 뉴 - → - Q Drafting & Annotation | ╒                                        |
|-------------------------------------------|------------------------------------------|
| Annotate<br>Home<br><b>Insert</b>         | Pa Drafting & Annotation<br>∤utput<br>A٥ |
|                                           | <b>3D Basics</b>                         |
| ò.                                        | 3D Modeling                              |
| Polyline<br>Circle<br>Arc<br>Line<br>團    | Save Current As<br>3D Modeling           |
| Draw $\blacktriangledown$                 | Workspace Sett<br>Press F1 for more help |
| <b>Start</b><br>Drawing1*                 | Customize                                |

I-IISW Isometric II2D Wireframe 1

**Slika 4:** prebacivanje u 3d model rada (autor)

Potrebno se prebaciti iz 2d područja rad u 3d. to se radi kao što je prikazano na slici iznad.

Klikom na gornji lijevi kao što je prikazano na slici 6 prebacujemo se u 3D prostor.

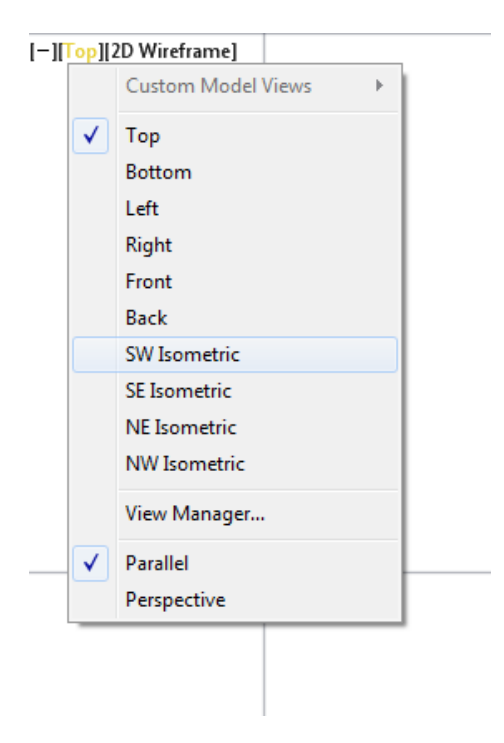

**Slika 5:** odabir pogleda (autor)

Poslije toga odaberemo naredbu extrude, zatim obilježimo objekt, kliknemo enter te odaberemo visinu novog objekta(20mm) se objekt proširi na visinu. Vidi se na slici 7.

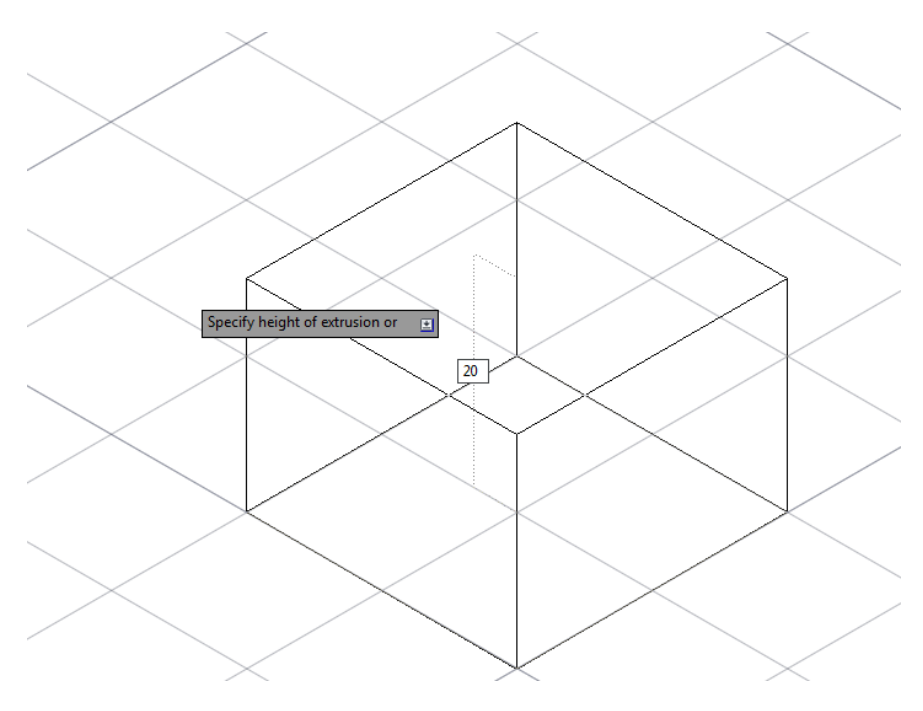

**Slika 6:** izrada visine (autor)

Uglove zaobljavamo naredbom upiše se naredba FILLETEDGE, prvo je potrebno odabrati radijus ruba u ovom slučaju 1 mm te kliknuti ENTER zatim se klikom miša na svaki rub kocke, nakon toga dva puta ENTER.

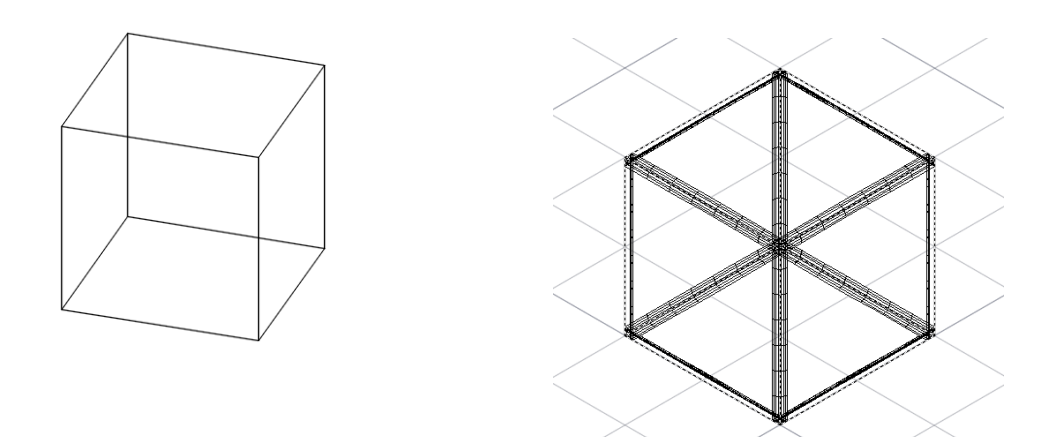

**Slika 7:** oštri bridovi (autor) **Slika 8:** zaobljeni bridovi (autor)

Sljedeće je potrebno nacrtati krugove, to je lakše izvesti ako se SNAP podesi na svaka 2 mm, zatim pomoću naredbe CIRCLE se nacrta 7 krugova svaki polumjera 2 mm.

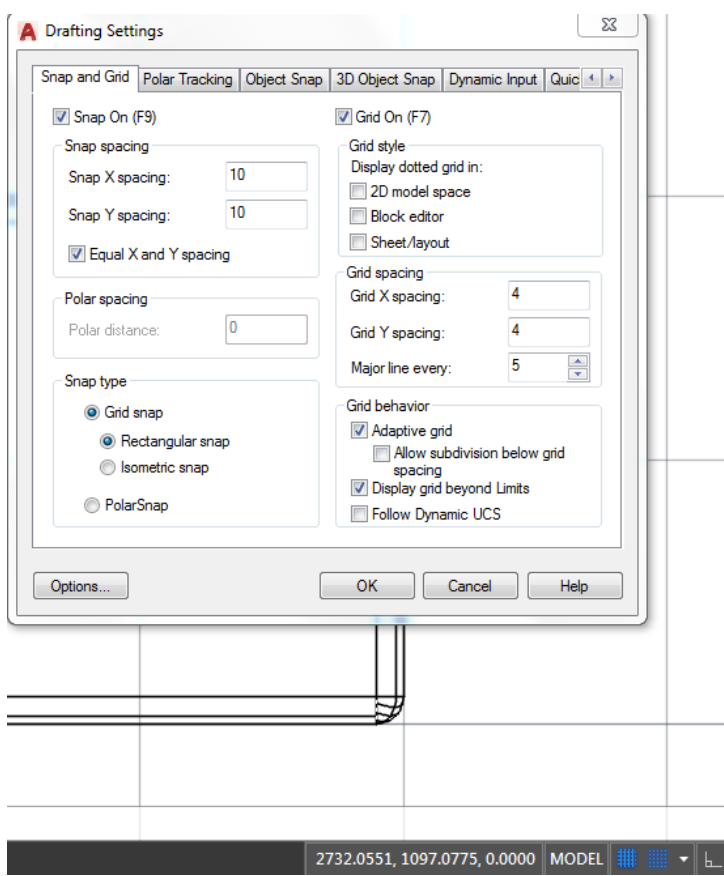

**Slika 9:** namještanje SNAP i GRID (autor)

Naredbom MIRROR se krugovi zrcale na druge dijelove kocke, nakon odabira objekta potrebno je stisnuti ENTER zatim odabrati dvije točke zrcaljenja po sredini,, isto ponovimo i za ostale plohe

Kad se kopiraju krugovi na sve plohe, treba pobrisati višak krugova tipkom DELETE, suprotne plohe moraju imati zbroj 9.

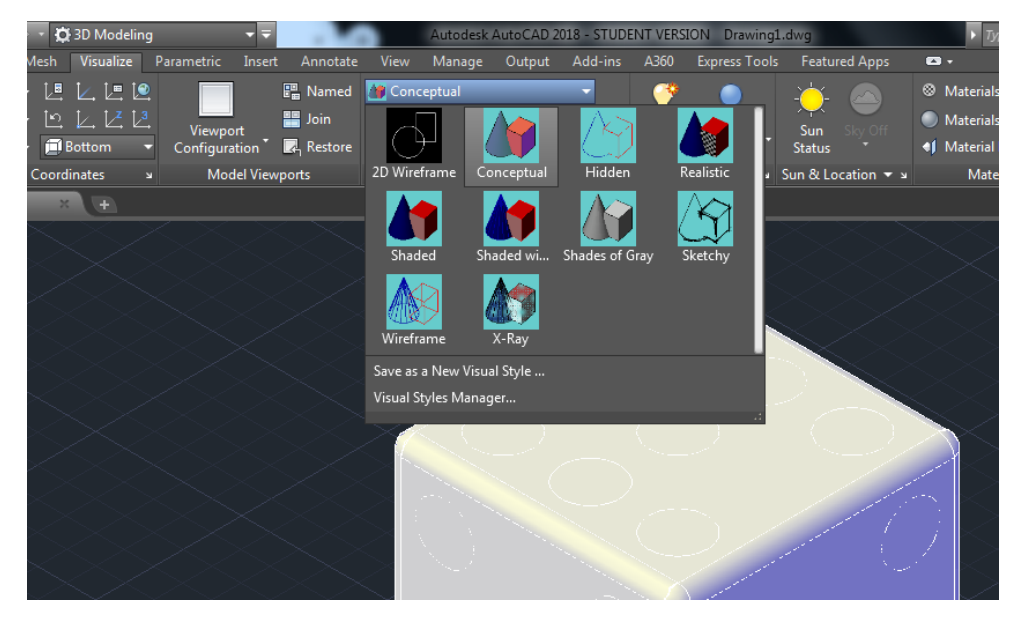

**Slika 10:** Prebacivanje prikaza (autor)

Potrebno je napraviti udubljenja na objektu pomoću naredbe PRESSPULL (potrebno je kliknuti na površinu za udubljivanje, odabrati dubini i stisnuti ENTER), kako ne bi bilo prevelikog utjecaja na vjerojatnost, odabrao sam 5mm za dubinu krugova.

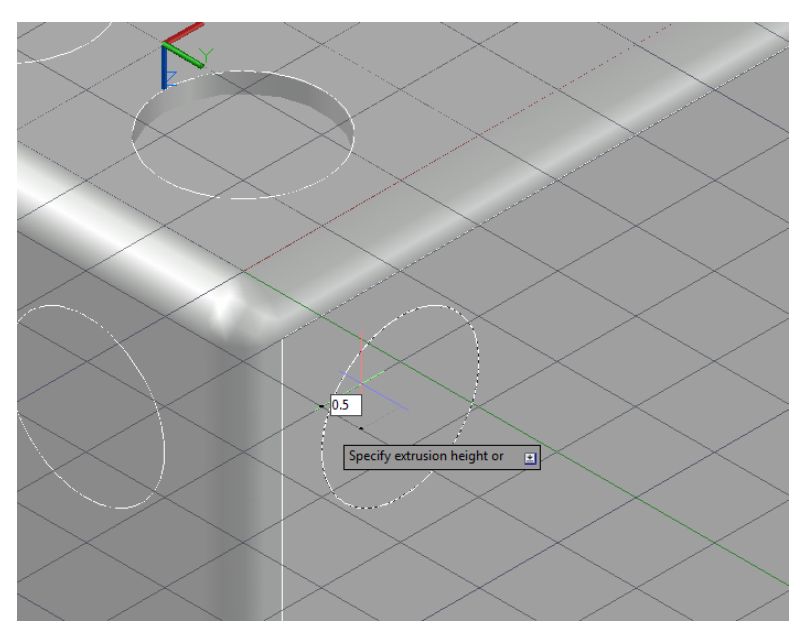

**Slika 11:** (Oblikovanje udubljenja) (autor)

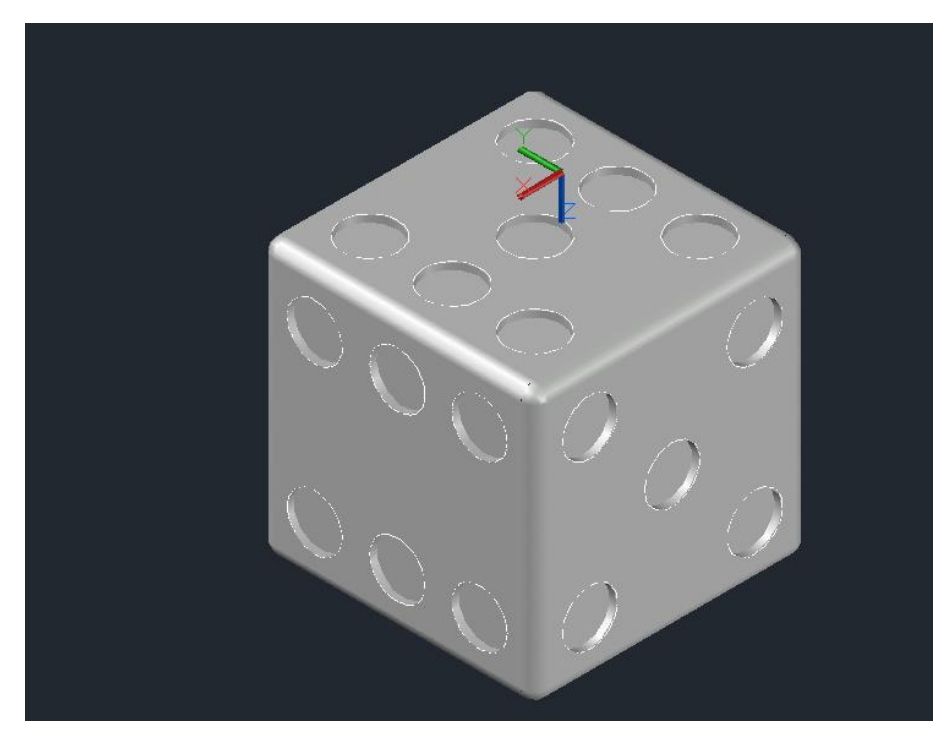

**Slika 12:** (Konačan izgled kocke) (autor)

Primjer2 : izrada jednog predmeta po izboru – pločica sa napisanim "3D ispis"

Prvo je potrebno napraviti tlocrt 2x6cm , slično kao i u prethodnom primjeru naredbom REGION se napravi površinu, a pomoću EXTRUDE kvadar visine 5 mm.

**O** Drafting & Annotation Autodesk AutoCAD 2018 - STU Express Tools Featured Ap Manage Output Add-ins A360 Parametric  $\tilde{z_{\text{u}}}$  $\longleftrightarrow$  Move  $\leftrightarrow$  Linear  $\rightarrow$ (\*) Rotate Trim +  $\Delta$ <sup>o</sup> Copy 価 Leader Dimensi Layer H Array · @ Stretch **T** Scale Table Prope 畐 Modify  $\blacktriangledown$  $\overline{A}$ Standard i. AaBb123 AaBb123  $\mathcal{L}^{\bullet}$ Standard  $\overline{\mathbf{p}}$ Annotative - 18 Manage Text Styles A Text Style Current text style: Standard Styles: Font A Annotative Set Current Font Name Font Style Standard Tr Arial ⊤ ( Regular  $New...$ Use Big Font Delete Size<br>Annotative Height Match text<br>to layout  $0.0000$ Effects All styles Upside down Width Factor 1.0000 Backwards AaBb123 Oblique Angle  $\Box$  Vertical  $\overline{a}$ Apply Cancel | Help

Tekst se upiše pomoću naredbe TEXT, uređivanje teksta se vrši kao na slici 14.

**Slika 13:** Oblikovanje teksta (autor)

Sad je potrebno tekst rastaviti na dijelove kako bi bilo omogućeno daljnje uređivanje to se radi naredbom TEXTEXP.

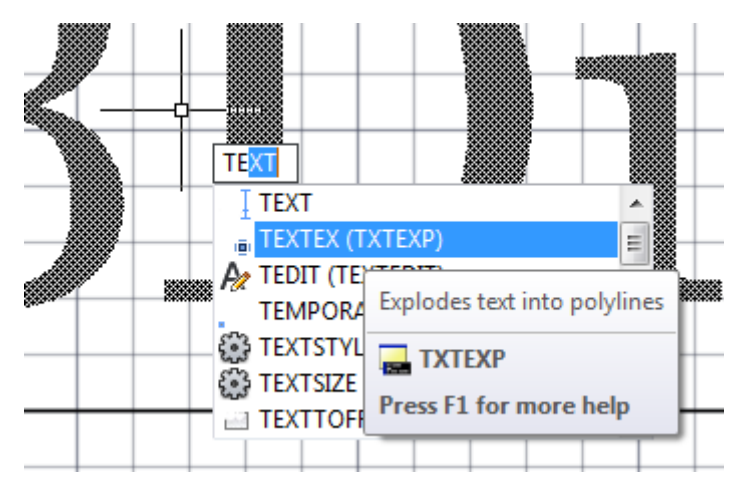

**Slika 14:** Rastavljanje teksta (autor)

Potrebno je napraviti udubljenja gdje je tekst pomoću naredbe PRESSPULL (potrebno je kliknuti na površinu za udubljivanje, odabrati dubini i stisnuti ENTER), dubina je 2mm.

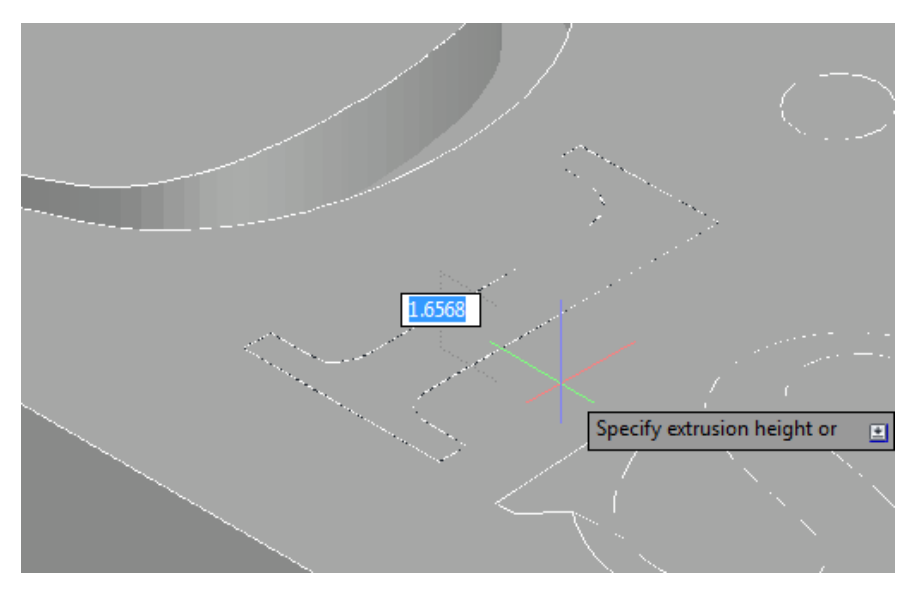

#### **Slika 15:** Izrada udubljenja (autor)

Na kraju se još naredbom FILLETEDGE rubovi kvadra zaoble

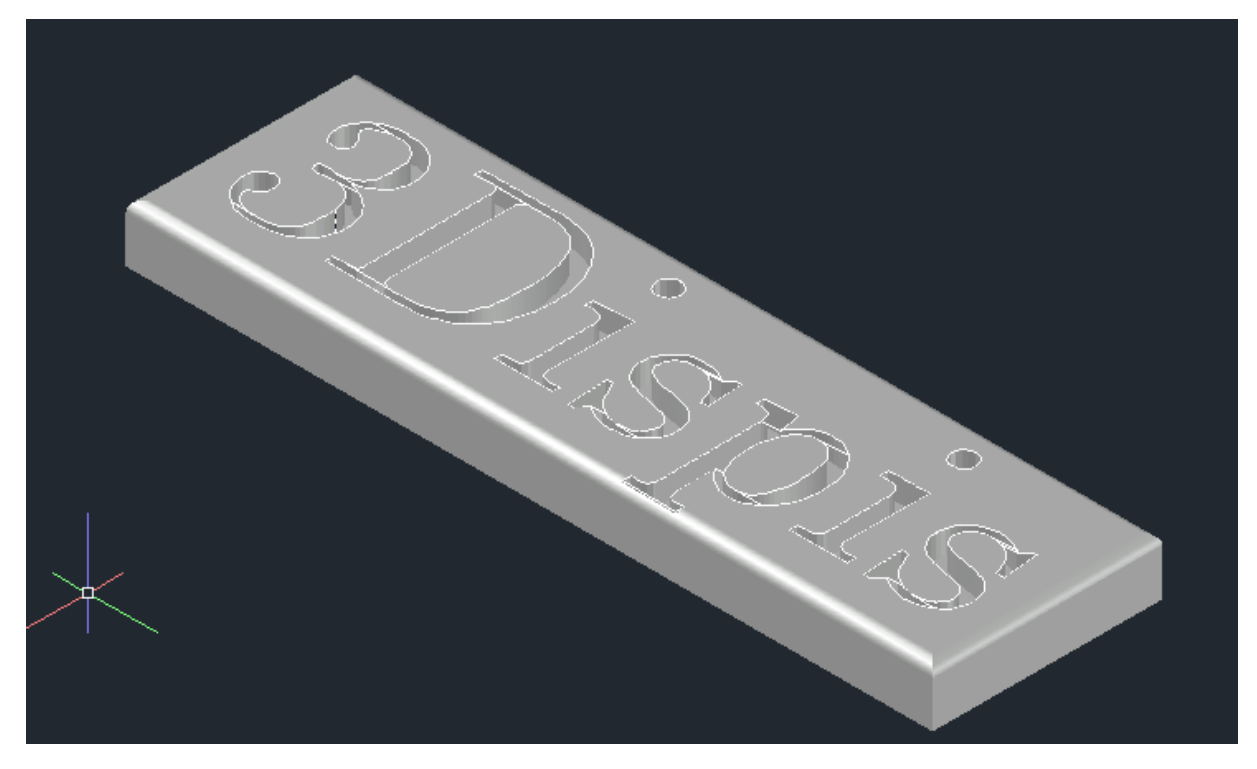

**Slika 16:** Konačan izgled pločice (autor)

#### <span id="page-14-0"></span>**5. PRIPREMA ZA ISPIS**

Kad je predmet nacrtan, snima se u nekom "grafičkom" obliku (.dwg, .obj, ...). Međutim, 3D printer ne zna što s tim treba raditi, to je slika. Budući da se radi o alatnom stroju, jezik koji on razumije je G kod. Naime, potrebno mu je točno definirati što njegov alat radi u gdje se pri tome nalazi. Ručno kodiranje bi bilo izuzetno dugotrajno te postoje programska rješenja koja "grafičke" oblike konvertiraju u G kod. Jedan od takvih programa je Ultimate Cura. Pomoću ovog programa se otvori željeni "grafički" dokument, kao što je prikazano na slijedećoj slici.

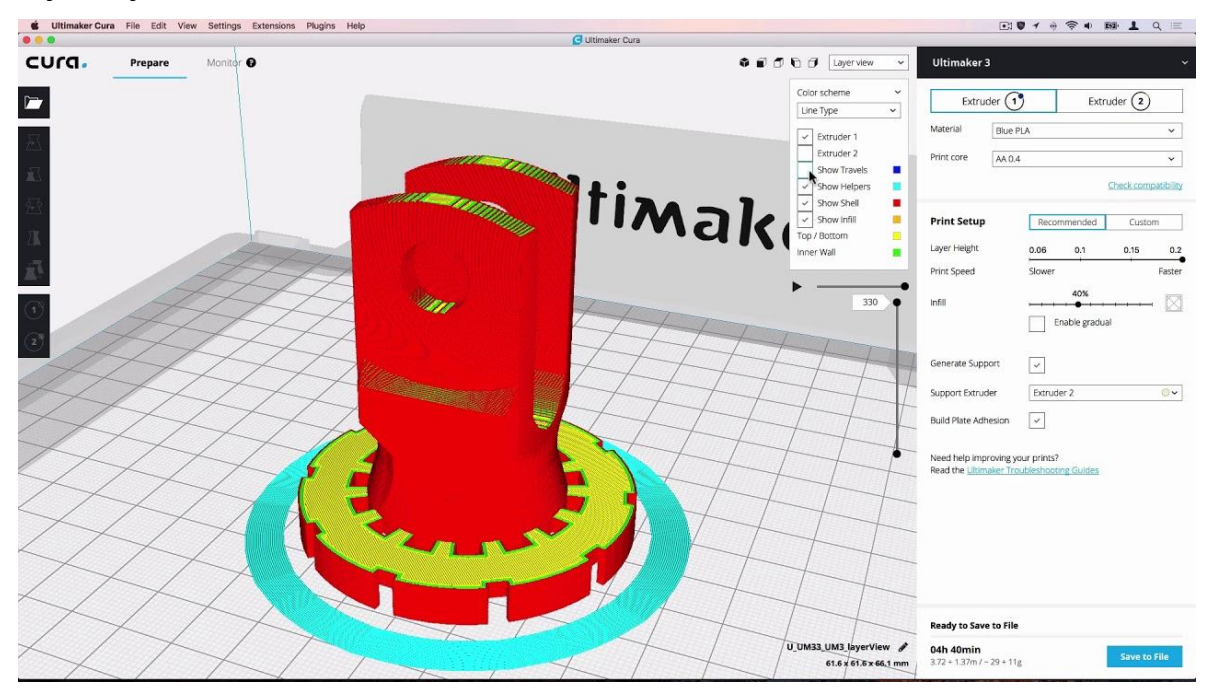

**Slika 17:** Rad u Ultimate Cura (<https://www.youtube.com/watch?v=gvUmeJ3r58A>)

Desno se nalazi traka na kojoj je moguće odabrati printer i različite parametre. Na primjer, može se odrediti da je brzina ispisa za prvi sloj 50 mm/s, te da se potom penje na npr. 80 mm/s. Može se postaviti temperaturu stola na 60°C ili neku drugu temperaturu. Osim toga može se definirati da je temperatura na početku npr. 80°C, a nakon prvog sloja da se temperatura spusti na npr. 50°C. Može se definirati ne samo količinu ispune nekog punog dijela (npr. 10% ili pak 52%) već i to da li će ispuna ići kao cik-cak linije, trokutovi, koncentrične kružnice i sl. Može se mijenjati i radnu temperaturu mlaznice, brzinu putovanja, finoću ispisa (npr. 0,05 mm pa do 0,2 mm) ubrzanje pri kretanju mlaznice te brojne druge parametre.

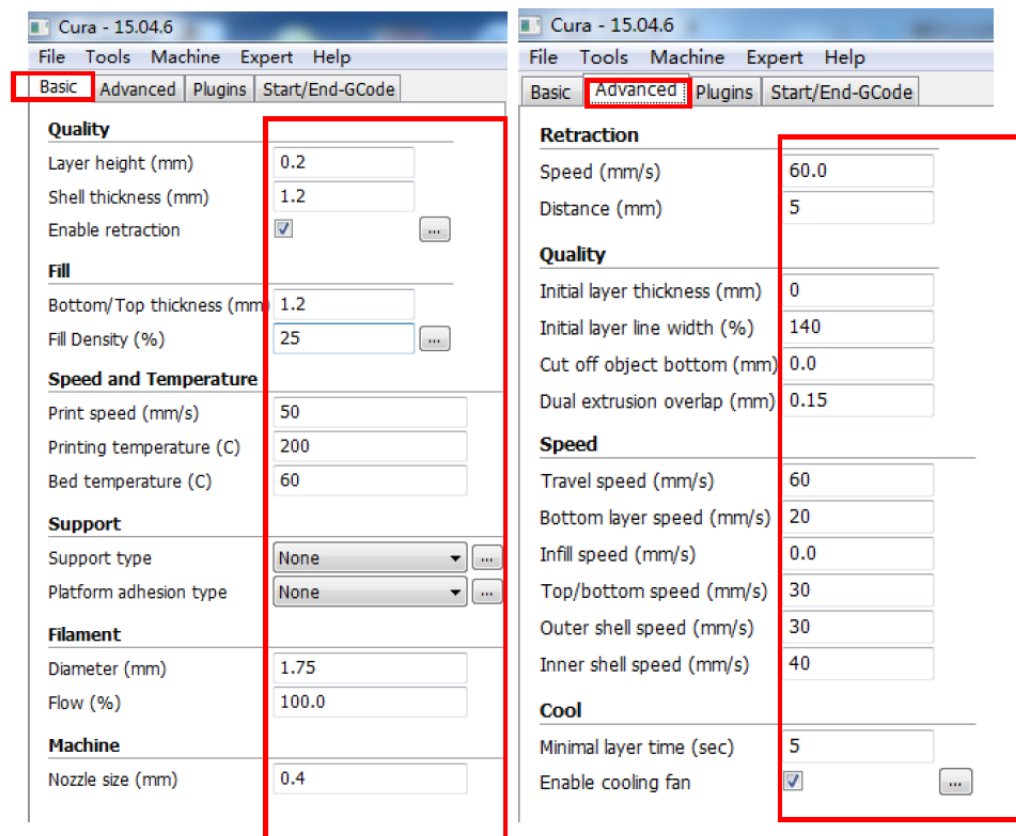

**Slika 18:** Prikaz dijela izbornika

(https://gzhls.at/blob/ldb/3/c/3/5/27427fe63b1e67b4698f4e6b4d95e776357a.pdf)

Nakon što su zadani svi parametri, klika se na gumb "Prepare" te počinje konvertiranje u G kod. Konvertiranje traje nekoliko sekundi te se nakon toga, uz ponudu da li se to snima na karticu ili u neki file, pa će se odatle poslati na printer, dobiva dodatne informacije. Na primjer, za prikazani komad (da se sad ne nabrajaju svi zadani parametri) dobije se da je vrijeme izrade 3 sata i 37 minuta te da će mlaznica prijeći ukupni put od 13,7 metara.

```
;Sliced at: {day} {date} {time}
;Basic settings: Layer height: {layer height
; Print time: {print time}
; Filament used: {filament amount}m {filament
; Filament cost: {filament cost}
;M190 S{print bed temperature} ;Uncomment to
:M109 S{print temperature} ; Uncomment to add
G21; metric values
G90
           ; absolute positioning
           :set extruder to absolute mode
M82
M107
           :start with the fan off
G28 X0 Y0 ; move X/Y to min endstops
           ; move Z to min endstops
G28 Z0
G1 Z15.0 F{travel speed} ; move the platform
G92 E0
                        :zero the extruded 1
G1 F200 E3
                        ; extrude 3mm of feed
G92 E0
                        ; zero the extruded 1
G1 F{travel speed}
; Put printing message on LCD screen
M117 Printing ...
```
#### **Slika 19:** Prikaz dijela G koda

(https://gzhls.at/blob/ldb/3/c/3/5/27427fe63b1e67b4698f4e6b4d95e776357a.pdf)

Malo prije navedenih 3 sata i 37 minuta vezano je uz debljinu od 0,2 mm, infill 10% i brzinu kretanja od 40, a potom 60 mm/s. Ako se stavi finiji ispis, ili pak veći infill, manju brzinu i sl., vrijeme će rasti. Dakle, vrijeme je uvijek "zastrašujuće" dugo. Međutim, treba realno promatrati stvari. Ako je u pitanju kocka 2x2x2 cm i želimo ju 100% ispuniti, a debljina na mlaznici je 0,1 mm, onda za dobiti samo jedan sloj (debljine 0,1 mm) mlaznica mora 200 puta proći "lijevo desno". Mora se i 200 puta podizati. Prema tome, bez obzira na velike brzine mlaznice, zbog dužine ukupnog puta vremena su velika.

## <span id="page-17-0"></span>**6. NAJČEŠĆE GREŠKE**

Postoji izuzetno veliki broj grešaka i njihovih "pojavnih oblika" no većinu ih se može spriječiti odgovarajućom temperaturom okoline i stola i visinom mlaznice.

Svima je poznato da se tvari stišću kad se hlade. Ako je u prostoriji 18 °C, a stol je 50°C, hlađenje PLA mlaza koji je 200°C je znatno brži nego li u toplijoj prostoriji i na toplijem stolu. Posljedica brzog hlađenja će biti da se donji sloj steže te nastaju "uši" tj. krajevi se odižu sa stola. Sada će cijeli komad imati odignute dijelove te će glava strugati po njima. Zbog toga se filer neće uredno postavljati. Posljedica može biti u rasponu od neurednog (zbog "ušiju") pa do toga da mlaznica cijeli komad pomakne te novi slojevi izlaze u prazno, ne "iscrtavaju" slijedeću razinu.

Drugi problem je visina mlaznice. Ako se štampa nešto s debljinom 0,2 onda bi i mlaznica trebala biti na toj visini. Ako je niže, "utiskivati" će nit te će ispis biti "izgreban". Ako je mlaznica visoko, nit će se tijekom "padanja" hladiti i loše lijepiti za stol. Zbog toga se može cijeli komad pomaknuti.

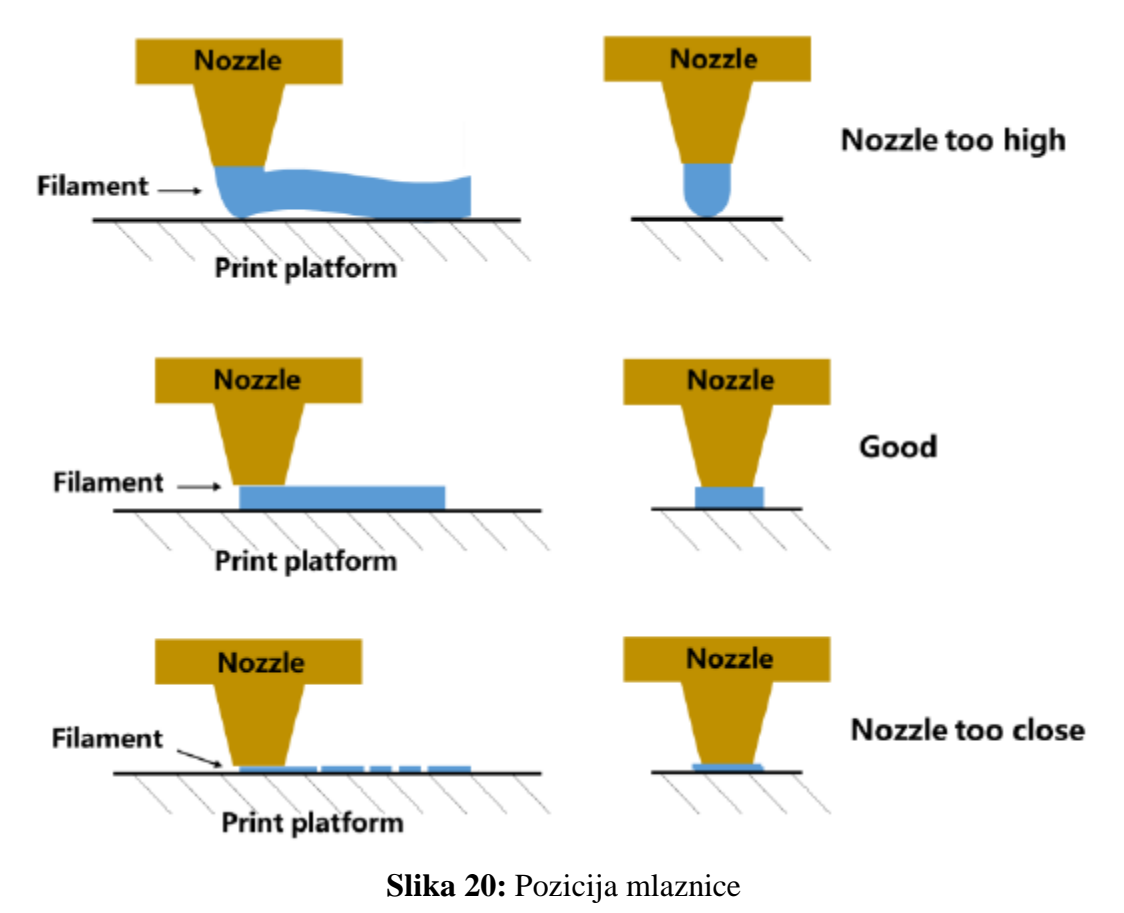

[\(https://gzhls.at/blob/ldb/3/c/3/5/27427fe63b1e67b4698f4e6b4d95e776357a.pdf\)](https://gzhls.at/blob/ldb/3/c/3/5/27427fe63b1e67b4698f4e6b4d95e776357a.pdf)

### <span id="page-18-0"></span>**7. ZAKLJUČAK**

3D ispis je vrlo koristan i sve se češće koristi. Printeri su još uvijek relativno skupi, od 2000 kuna pa na više (u e-bay trgovinama). Međutim, pitanje skupoće je relativno. Ako pukne držač za tehničku lampu, ne možemo ga posebno kupiti te moramo cijelu lampu mijenjati, uz 3D printer samo trebamo napraviti slomljeni dio. To je sigurno ušteda od stotinjak kuna. Ljudi skupo plaćaju šalice sa personaliziranom slikom na njima. Koliko bi bili voljni platiti šalicu koja ima utore rađene točno prema njihovim prstima kad zahvate šalicu? Gdje nabaviti i koliko platiti stopicu na naočalama?

Zbog svih navedenih prednosti koje imaju bilo ekonomski aspekt, bilo zadovoljstvo korisnika, smatram da će u budućnosti 3D printeri imati veliku ulogu u svakodnevnom životu.

#### <span id="page-18-1"></span>**8. LITERATURA**

- 1. R. Horne, K.K. Hausman:3D printing for dummies
- 2. Alen Kralj, 3d ispis i praktična primjena
- 3. I.S. Pandžić, T. Pejža, K. Matković, H. Benko, A. Čereković, M. Matijašević, Virtualna okruženja: Interaktivna 3D grafika i njene primjene
- 4. <https://3dinsider.com/3d-printing-history/>
- 5. [https://www.blender.org](https://www.blender.org/)
- 6. <https://www.sketchup.com/>
- 7. <http://www.k-3d.org/>
- 8. <https://3dinsider.com/3d-printing-history>
- 9. <https://all3dp.com/1/cura-tutorial-software-slicer-cura-3d/>
- 10. https://gzhls.at/blob/ldb/3/c/3/5/27427fe63b1e67b4698f4e6b4d95e776357a.pdf

## <span id="page-19-0"></span>**9. SAŽETAK**

Seminarski rad se sastoj od šest dijelova. Prvo je uvod u temu, zatim se govori o povijesnom razvoju 3D ispisa, te potom i o trenutnom stanju. Treći dio je vezan uz alate za modeliranje te se, u četvrtom dijelu iznose dva primjera modeliranja. Budući da se model treba i isprintati, peti dio rada govori o pripremi modela za sam ispis. Na kraju se navode samo dvije najčešće greške koje se pojavljuju tijekom ispisa modela.